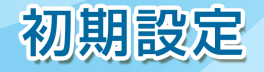

電 子 証 明 書 発 行までの流れ(Internet Explorer)

初めてご利用の方、もしくは電子証明書再発行の際は、電子証明書の発行を行ってください。

## 手順 **1** 東京スター銀行ホームページからログイン

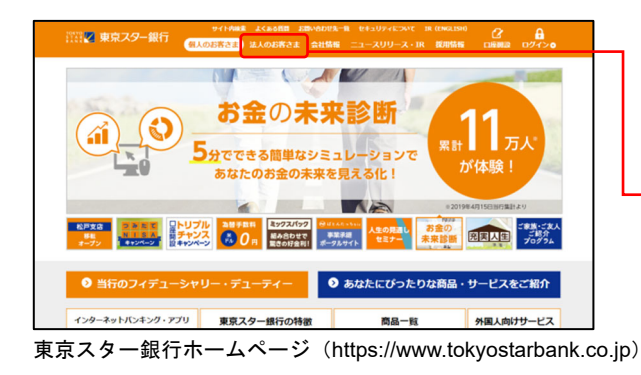

①東京スター銀行ホームページ (https://www.tokyostarbank.co.jp)の「法人のお客 さま」ボタンをクリックしてください。

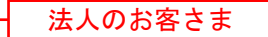

- EtaUPiCover ACASAR ZEASAR ARRAINE ETAU<br>- MAGNETA - MAGNETA ANGELES ANGELES ANGELES ANGER AT AUGUST ANGER ANGER<br>- MAGNETA ANGEL ANGEL ANGEL ANGEL ANGEL ANGER ANGER AT A ②「ログイン」ボタンをクリックしてください。 お客さまの海外事業を 中小企業向け設備・ 業種・事業戦略に特化した アクセス・<br>後化するサービス - ビジネスローン - 専門サービス - お知らせ(法人のお客さま) 法人のお客さま向け<br>サービス一覧 **スター88** TOP > 法人のお客さま 法人のお客さま ログイン  $\frac{\partial}{\partial y}$ 中華圏·アジアへ  $-9 - 1210$ 法人のお客さま向け海外事業支援  $\sim$  mass /ムノヘンション 甘 ご め IPJ V / ルノ / マア 大 人 J&<br>東京スター銀行は、台湾最大規模の民間金融グループ、<br>CTBC Financial Holdingの国際ネットワークと知見を活かし、<br>お客さまの海外事業を強化するお手伝いをいたします。 マスターユーザー専用<br>▶ ログインIDの取得

## 手順 **2** 電子証明書発行開始

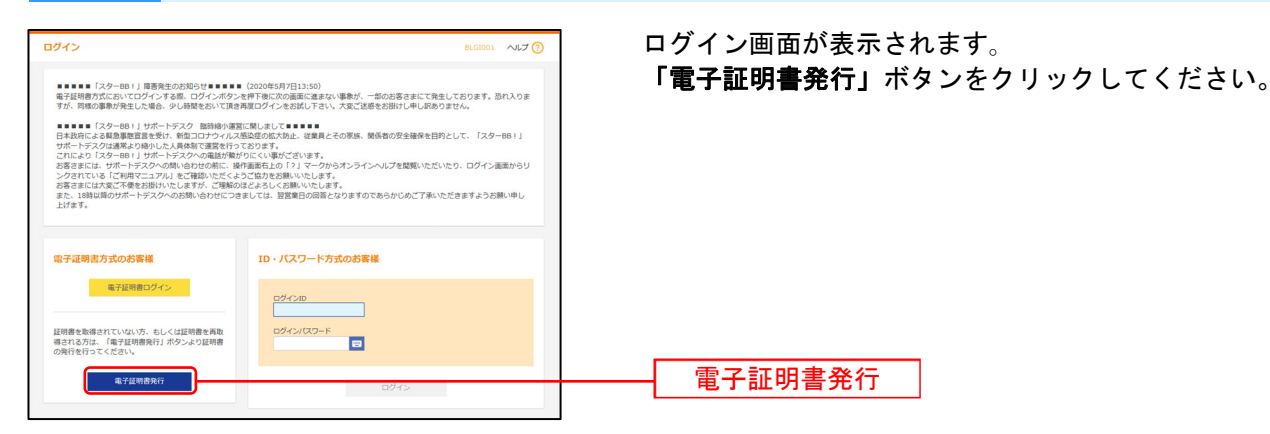

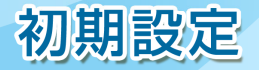

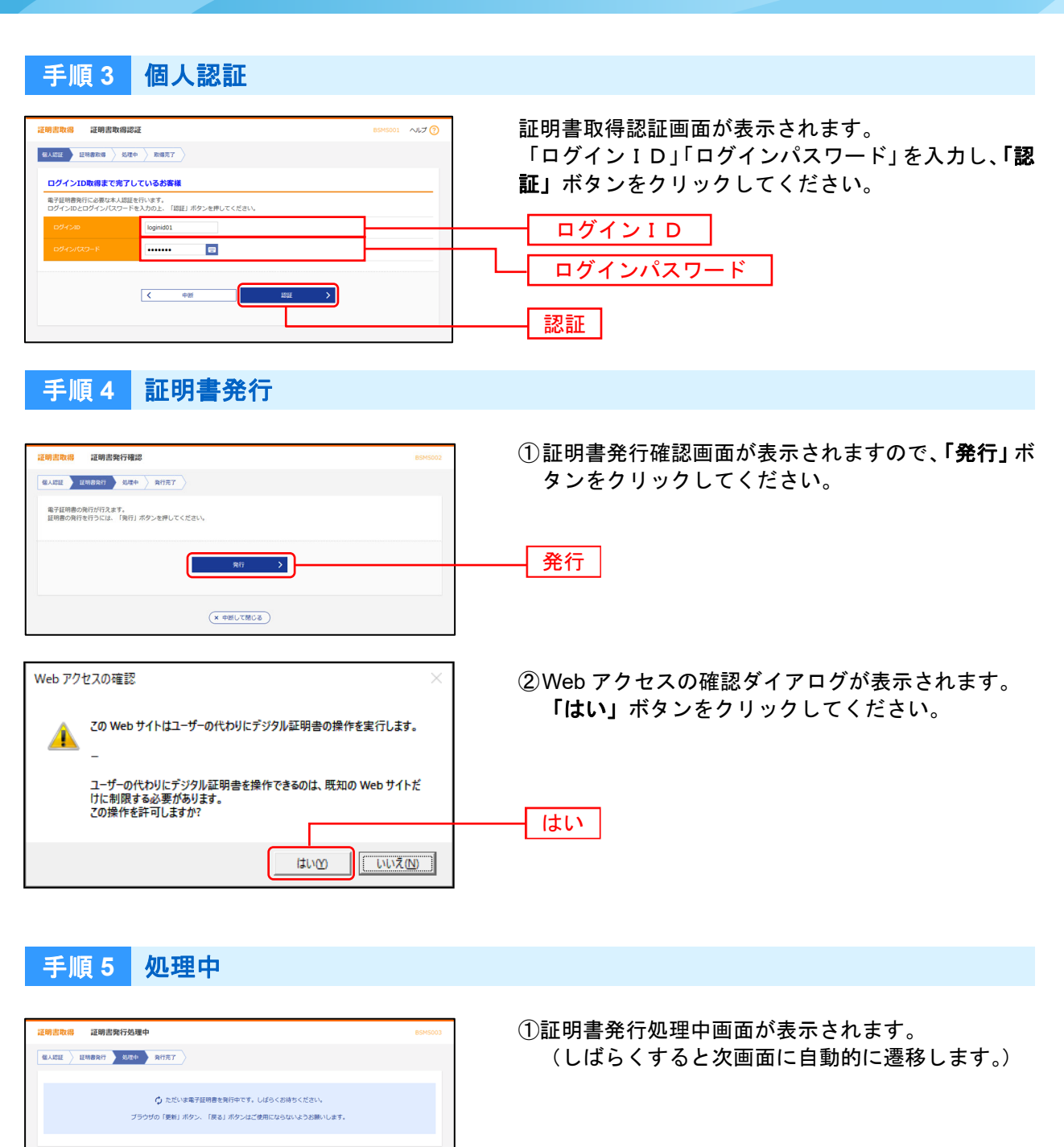

②Web アクセスの確認ダイアログが表示されます。 「はい」ボタンをクリックしてください。

Web アクセスの確認

⚠

この Web サイトはユーザーの代わりにデジタル証明書の操作を実行します。

ユーザーの代わりにデジタル証明書を操作できるのは、既知の Web サイトだ<br>けに制限する必要があります。<br>この操作を許可しますか?

**ITIVO | [WILTER]** 

2

はい

初期設定

## 手順 **6** 発行完了 ①証明書発行結果画面が表示されます。 電子証明書情報をご確認のうえ、「閉じる」ボタンを  $\boxed{\text{max}}\leftarrow\text{max}\leftarrow\text{max}$ クリックしてください。 電子証明書の発行とインストールが完了しました。<br>「簡心る」ボタンを押して、プラウザを捨じてください。<br>■電子証明書を有効にするには、一度全てのプラウザを捨じてください<br>■電子証明書を有効相当前、ログイン後のトップページおよび電子メールでお知らせします。<br>■有効用結構了の40日前に、ログイン後のトップページおよび電子メールでお知らせします。 電子証明書情報 )<br>OKYO STAR BANK Internet Business Banking<br>7835202478f98c675138534b867a4 -<br>リアル番号 = 3d90063d67428812ca37b7a5365a8f90  $(x - M)$ 閉じる ②確認ダイアログが表示されます。 「**OK**」ボタンをクリックしてください。 確認 ウィンドウは表示中のWebページにより閉じられようとしています。こ のウィンドウを閉じますか? **OK** キャンセル  $\overline{O}K$

⇒ブラウザが閉じますので、再度ブラウザを起動し、P4 へお進みください。

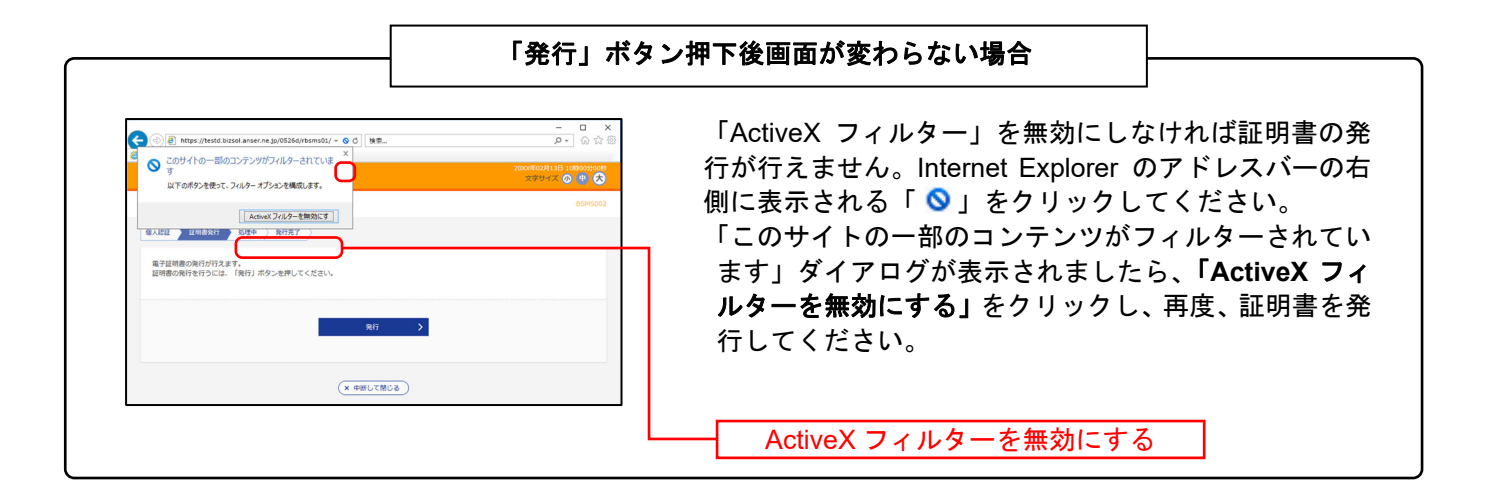

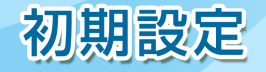

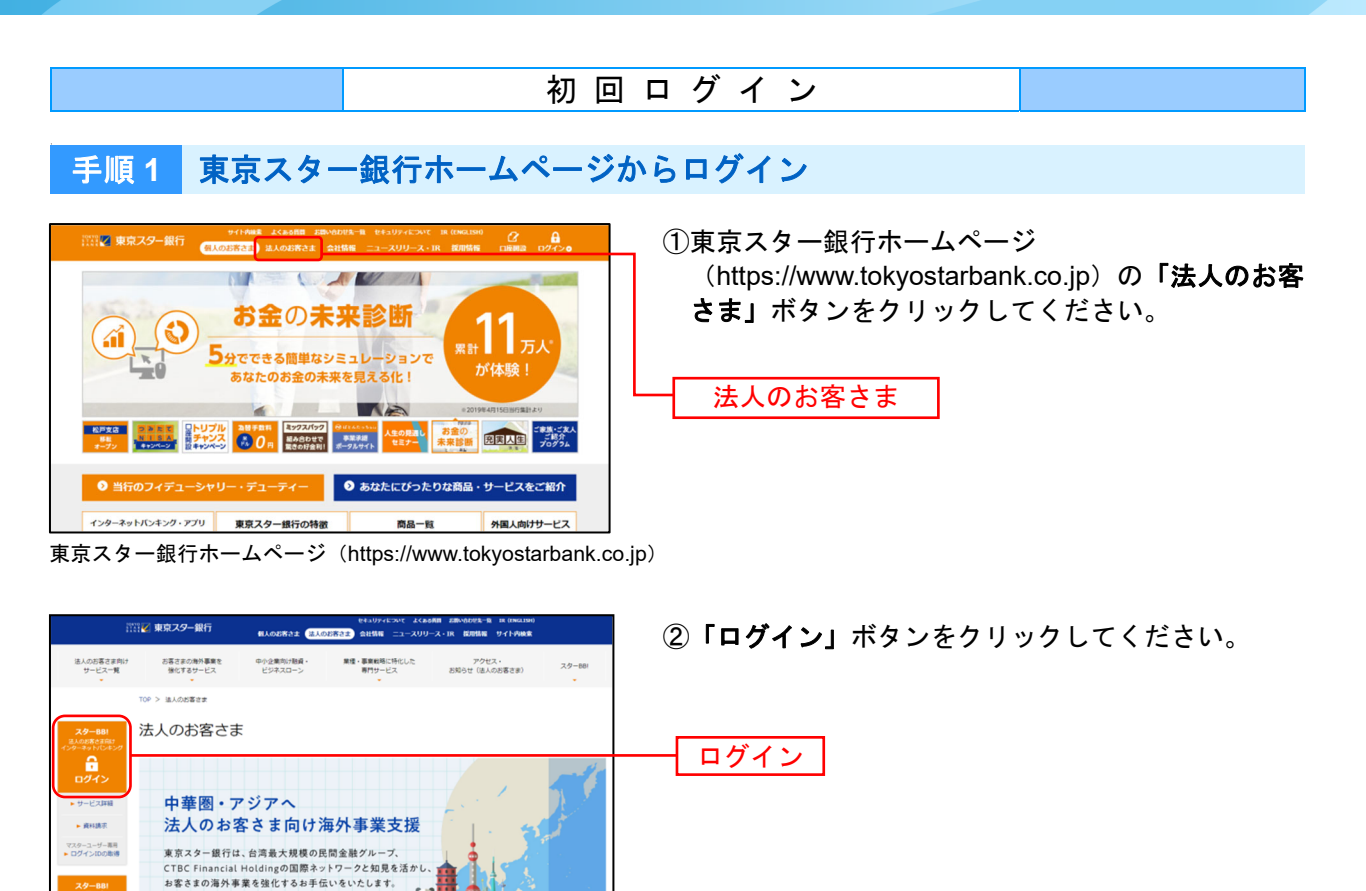

## 手順 **2** スターBB!にログイン

 $\sim$ 

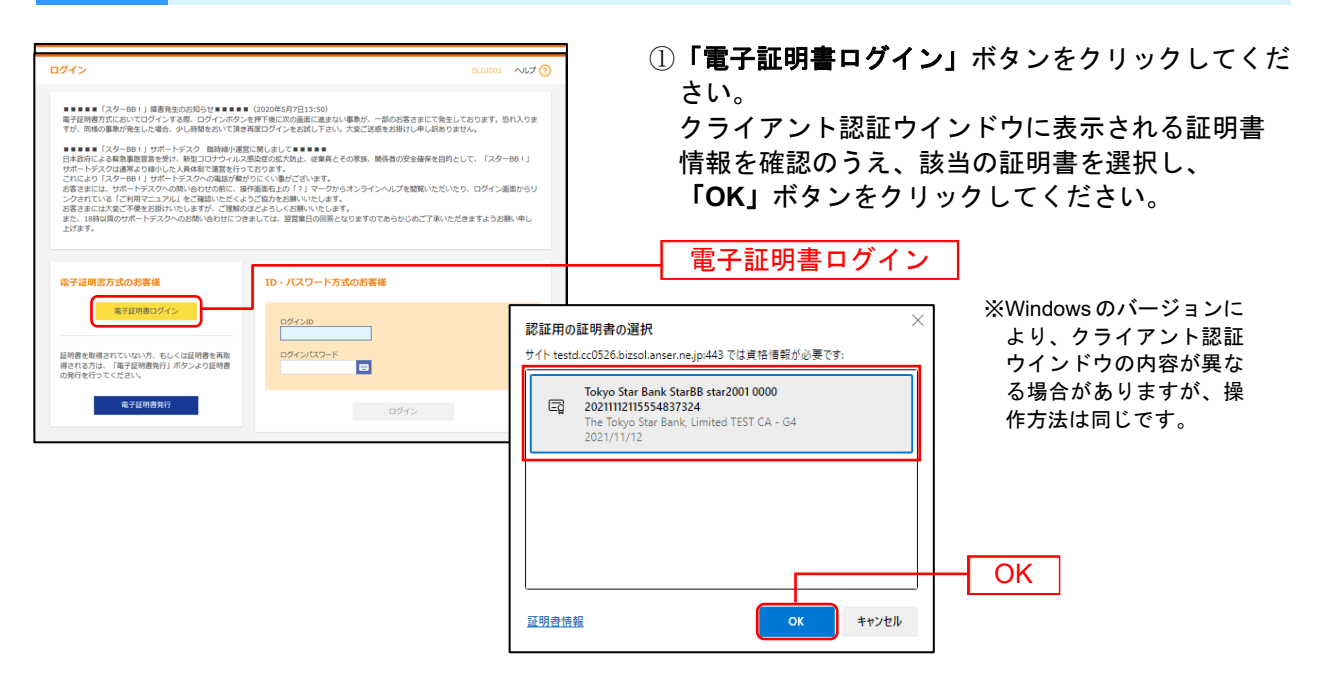

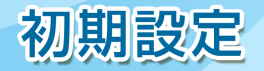

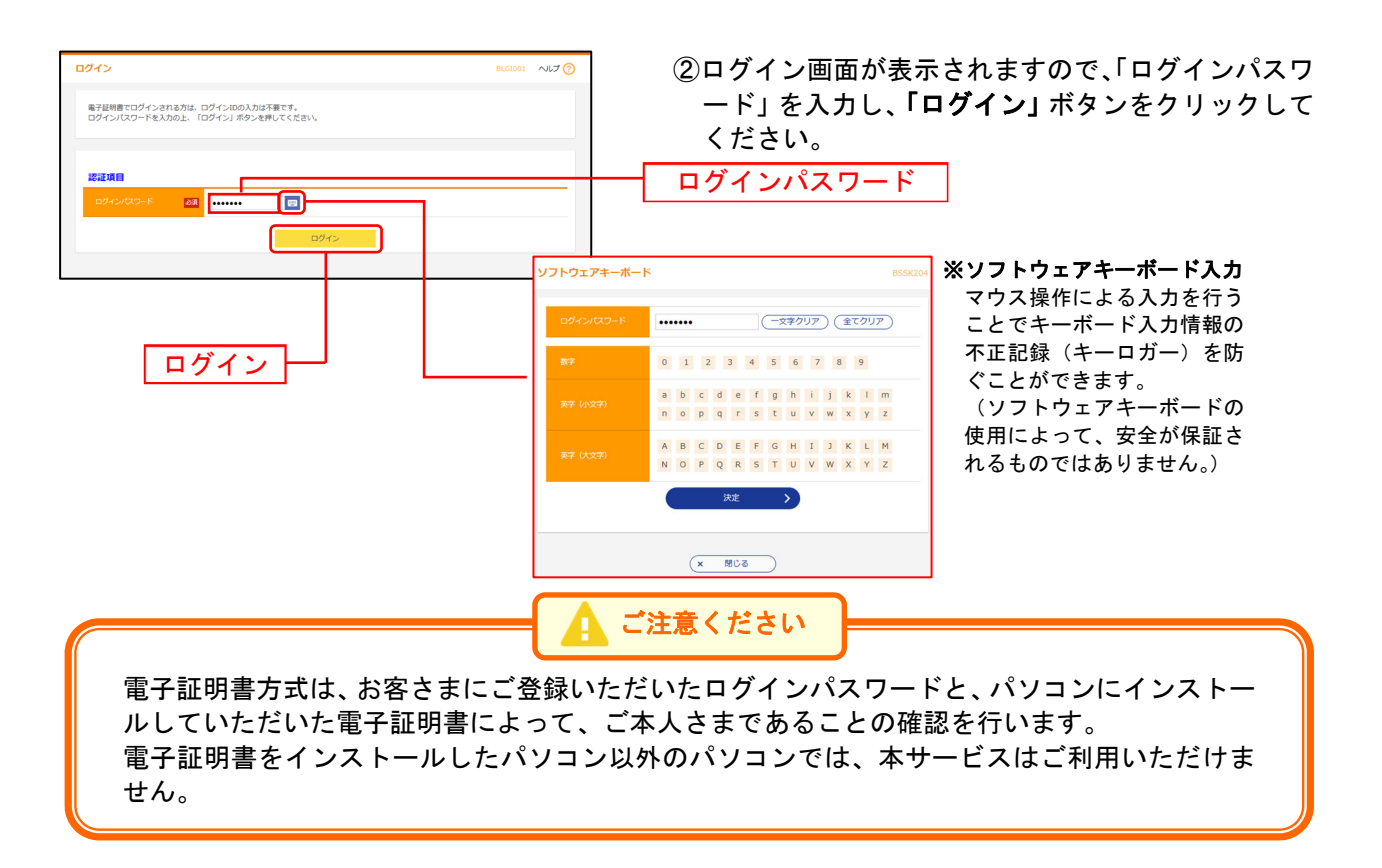